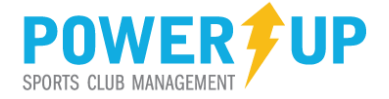

# **Referees**

PowerUp provides Referees with tools and features to support and manage their game assignments, review schedules and view payment history.

Major features include:

- 1) Game assignment confirmation
- 2) Calendar Overview
- 3) Game Sheets
- 4) Game Results

### **Access**

Access to Referee features is only available to approved users at the club.

Referees sign up within the PowerUp Convenor system for their club.

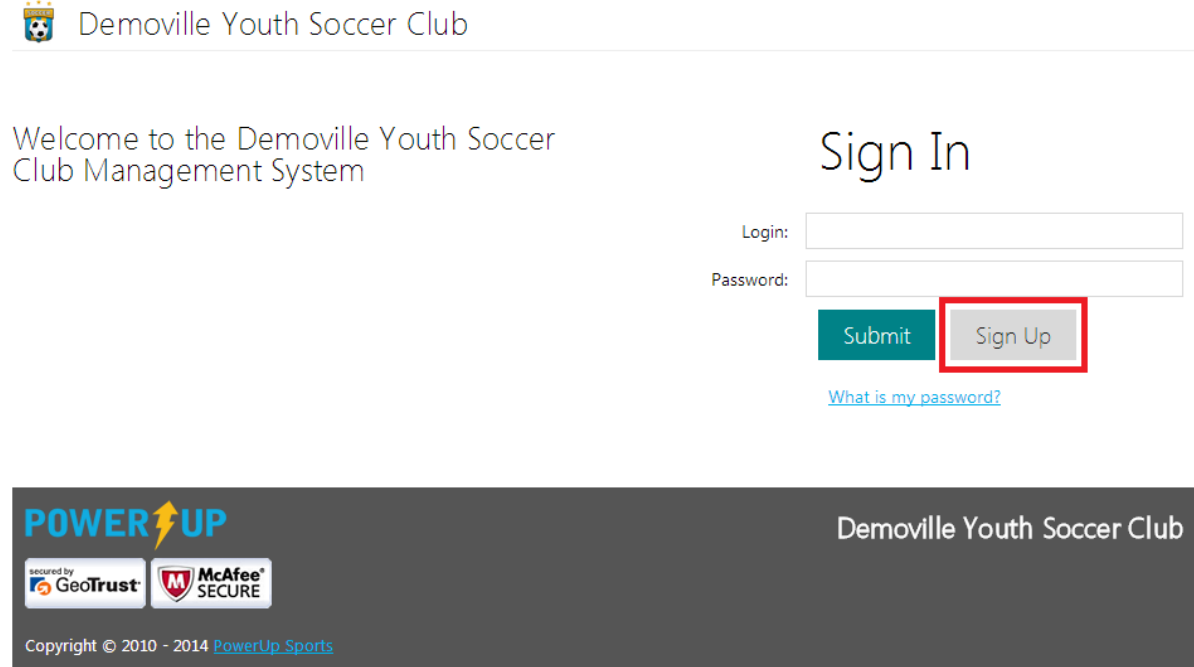

Once you sign up, you must await administrative approval of your application before you can gain access to the system.

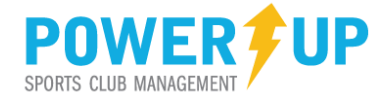

# **Web Link**

Once the Club has notified you that your access has been approved and that the site is open, use your preferred web browser to navigate to your club's Club Management (Convenor) system.

You should receive a link in your application approval email, or ask your club or referee administrator for the link to your club's PowerUp Club Management (Convenor) system.

## **Browsers & Devices**

PowerUp is available on many devices and works with all current browsers.

**Devices**: Desktop and laptop computers, tablets and iPads. Note: the system is not yet optimized for use on smart phones and small screen devices.

**Browsers**: PowerUp works with all current browsers, including:

- 1) MS Internet Explorer, versions 9 and above
- 2) Current versions of Chrome, Firefox, Opera and other modern browsers
- 3) Works on PCs and Macs

If you are using an older browser, especially Internet Explorer versions 6 through 8, you will have to upgrade in order to make full use of PowerUp.

**PowerUp relies on the use of Cookies and JavaScript**. These should be enabled in your browser settings in order to make full use of the system

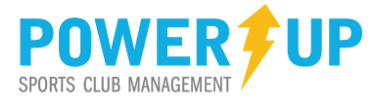

# **Logging In**

You will be presented with the login page.

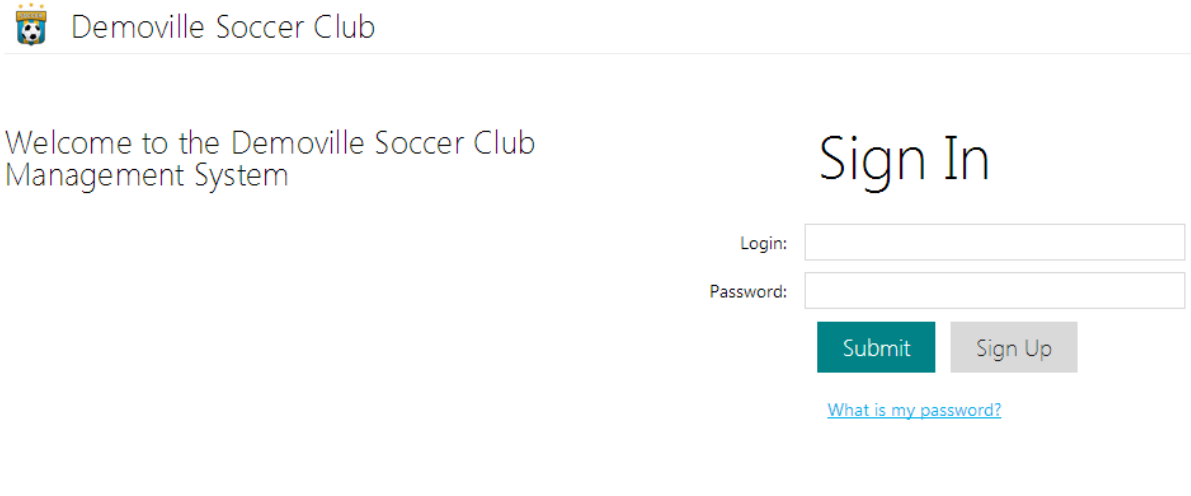

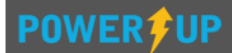

Demoville Soccer Club

To login to your account enter the email address you used to sign up and your password. If you are using the temporary password assigned with your system approval, you will be prompted to change your password and review your profile once logged in. We recommend that you type the password rather than copying and pasting.

If at any point you forget your password use the "What is my password?" feature.

NOTE: The password reminder will send a temporary password to your email address. Though passwords are sent immediately, it is recommended that you wait at least 5 minutes to receive the email before taking any other action. If you have not received your password, first check your SPAM and/or JUNK folders in your email program.

Once you have successfully entered your email and password you may be asked to select which season is to be accessed.

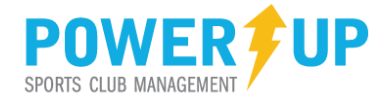

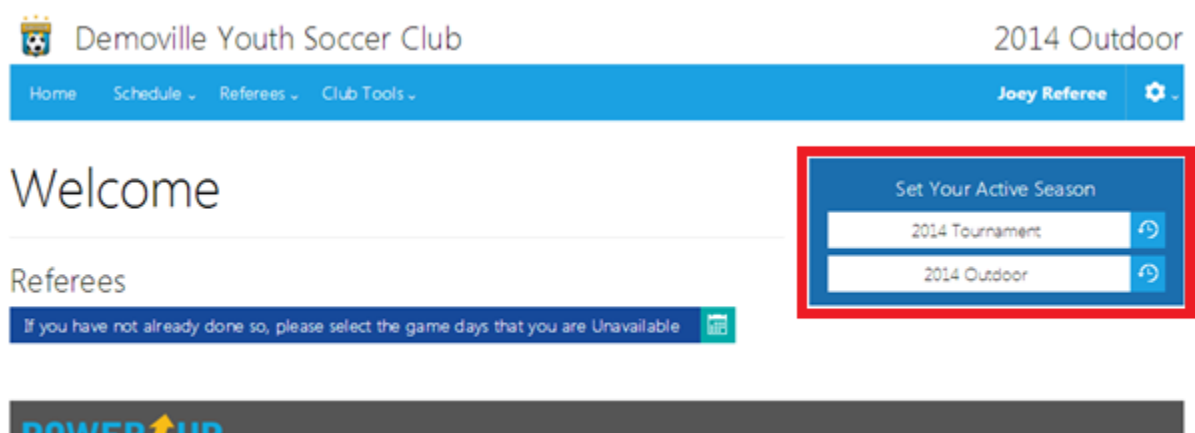

To access the desired season, click the required season in the *Set Your Active Season* list (highlighted above).

### **NOTE: If there are no seasons available to you**

- **1. The club may not have opened the season for general access**
- **2. You have not applied and/or been approved for access to a particular season.**

Contact your administrator to verify you access.

#### **Seasons**

You may be working on games or events that span multiple active seasons at the club. It is VERY important to ensure you are working within the correct season in order to retrieve or work with relevant information by setting your active season for the desired assignment(s). Your **Current Active Season** is always displayed onscreen in the upper right hand corner about your name.

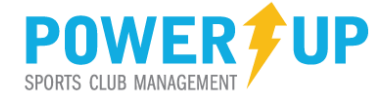

# **Account Settings**

Your account and profile information is managed under Account Settings, the 'gear' at the end of the menu.

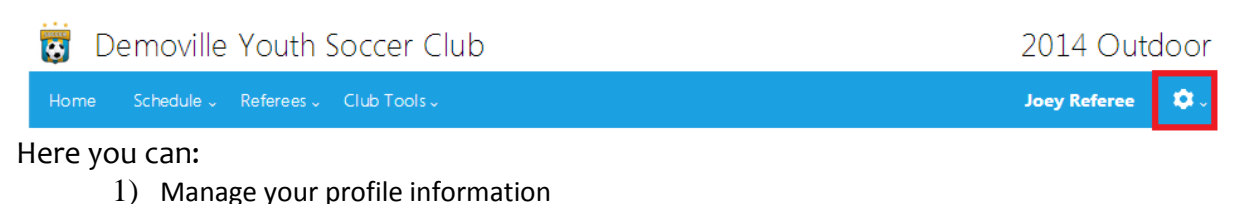

2) Reset your password

3) Apply for access to future seasons

4) Sign out of the system

# **Using the system**

The various features available to you are all accessible via the main menu:

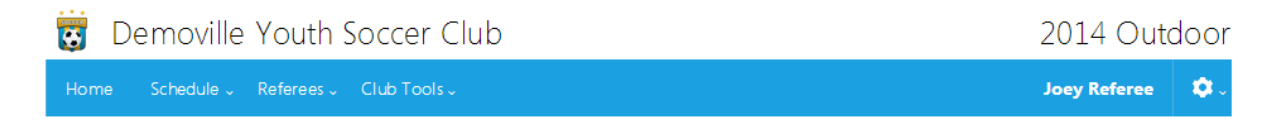

The features that are available to you will depend on your role and your club's policies but here are some of the most frequently used:

## **HOME**

Returns you to the home page, which includes the following features:

- 1) Season Selection
- 2) Assignment, event and other notifications

## **Schedule Event Calendar**

This is where you set your availability. Depending on your club's policies, your default schedule may be set to

- 1) **Unavailable**. You will then need to set the dates you are available to take assignments. Or,
- 2) Be set to always **available**, and you will have to set the days you are NOT available for assignments.

In either case, the management of your schedule is the same. First, navigate to the desired date:

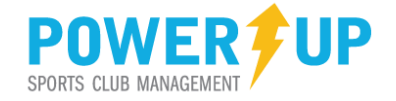

#### Referee Calendar - May 2014

Your availability is set as Available by default, and you must indicate which days you cannot work. You are required to log into your account every 30 days to ensure availability.

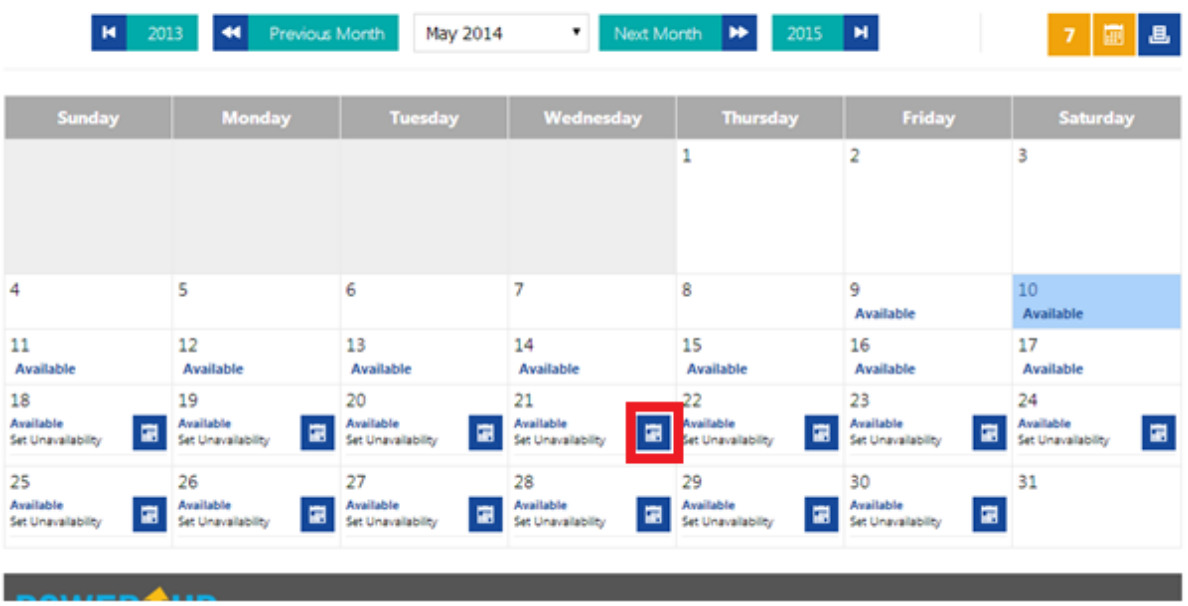

Next, click the Availability link on the desired date (sample highlighted). This takes you to the availability settings.

# Referee Unavailability

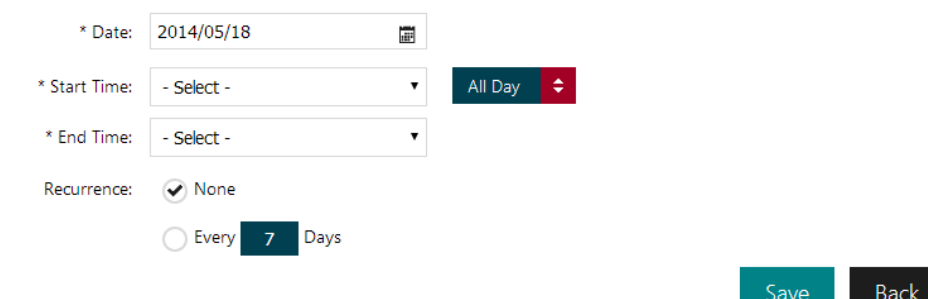

You can set your availability for the entire day, or a partial day. The system also lets you set recurring days to save time when managing your schedule.

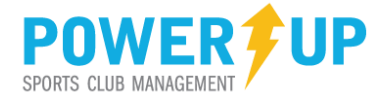

#### **Availability Notes**

- 1) Club policies will impact the dates you can access. Generally Referee Administrators require that referees update their availability no later than 7-10 days in advance (may vary by club) in order to be fully prepared for scheduling assignments. During this period, referees are not able to update their availability.
- 2) The system requires that referees regularly update their availability. Failure to log in regularly may result in your name not being available for game and event assignments.

#### **Referees Referee Confirm Schedule**

This is where you accept or decline your assignments. You will have received a notification via email that games have been assigned to you. You will also receive notifications on the home page when you log in.

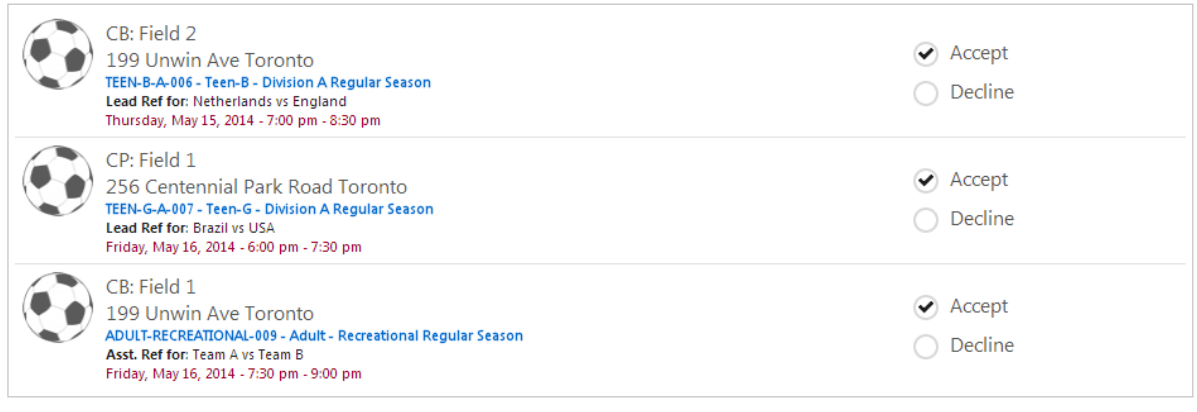

Submit

Simply Accept or Decline the game, and click Submit. If you make an error, you can use the **Back** button to make corrections.

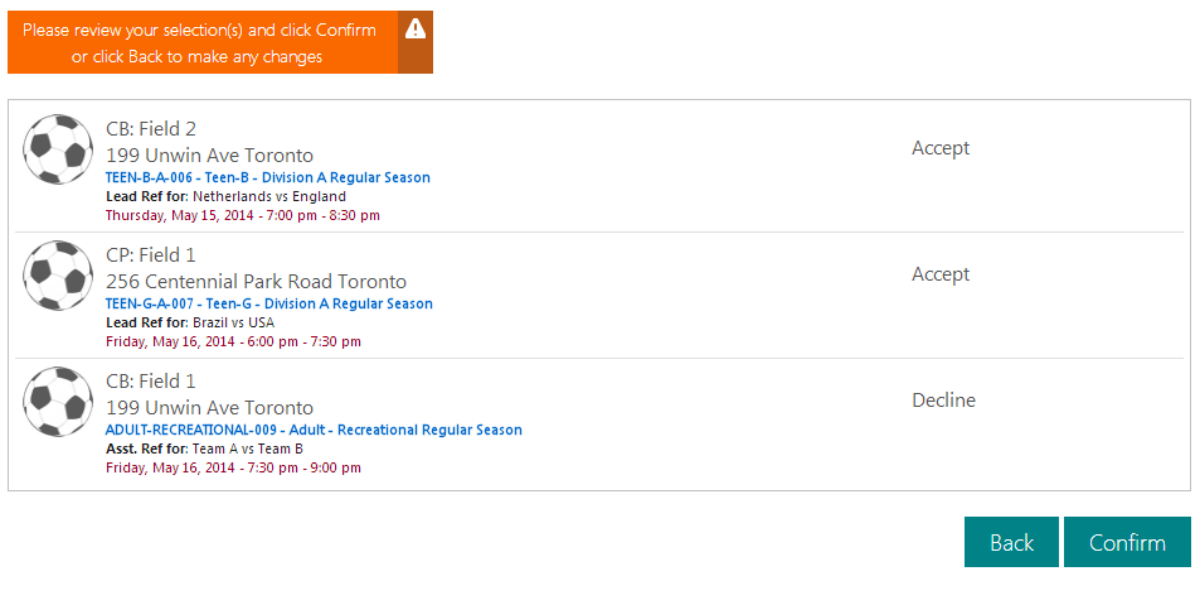

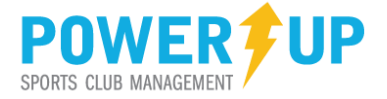

If you accidently accept or decline a game, you will need to contact your Referee Administrator to make changes.

## **Referees Referee History**

Here you can review your completed games, including pending and past payroll.

## **Club Tools Game Sheets**

Referees have access to game sheets for games they have been assigned AND accepted. These sheets automatically include the following details:

- 1) Team officials assigned to each team
- 2) Game details: Location, time and date
- 3) Roster details for both teams
- 4) Space for notes, signatures and discipline

Depending on your clubs policies, this is for your review, or the sheet(s) can be printed for game days and submission to the club on completion.

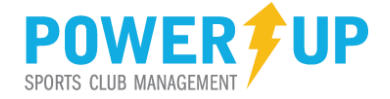

## **Club Tools Game Results**

Depending on your club's policies, referees may be required to enter game results and/or player discipline. Where more than one game official has been assigned to the game, only the Lead Referee assigned will have access to complete the game results.

# Record or Edit Game Results

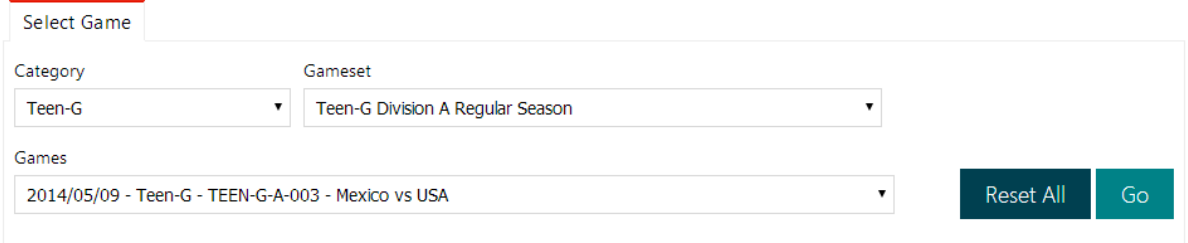

# Friday, May 09, 2014  $\odot$  CP: Field 1

#### **Mexico vs USA**

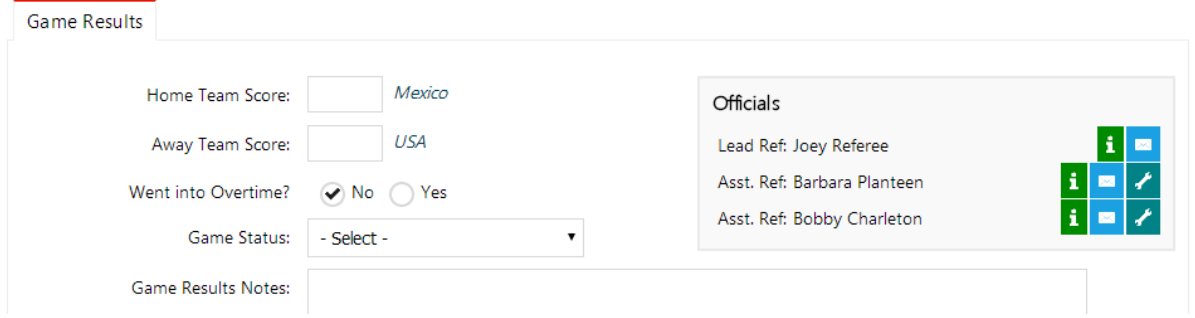

Complete the required elements and Save.

Game Results Notes:

- 1) Payroll: Game officials payroll is based on the completion of the Game Results.
- 2) Multiple Officials: where there is more than one game official assigned to a game, the Lead Referee will be responsible for:
	- a. Completing the Game Results (and discipline where required)
	- b. Completing the attendance of other game officials assigned to the event.
	- c. Changing the assigned game officials where circumstances warrant

All other assigned game officials assigned to the event will NOT have access to the Game Results.

3) Notifications: The system will remind you to complete game results if they are not entered in a timely fashion.